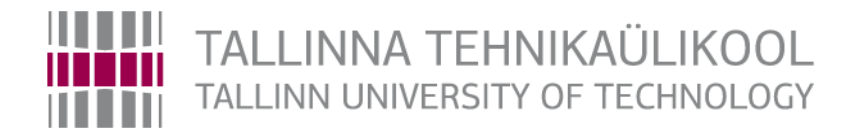

# **Üliõpilaste kirjalike tööde koostamise ja vormistamise juhend**

Tallinn 2016

# **Sisukord**

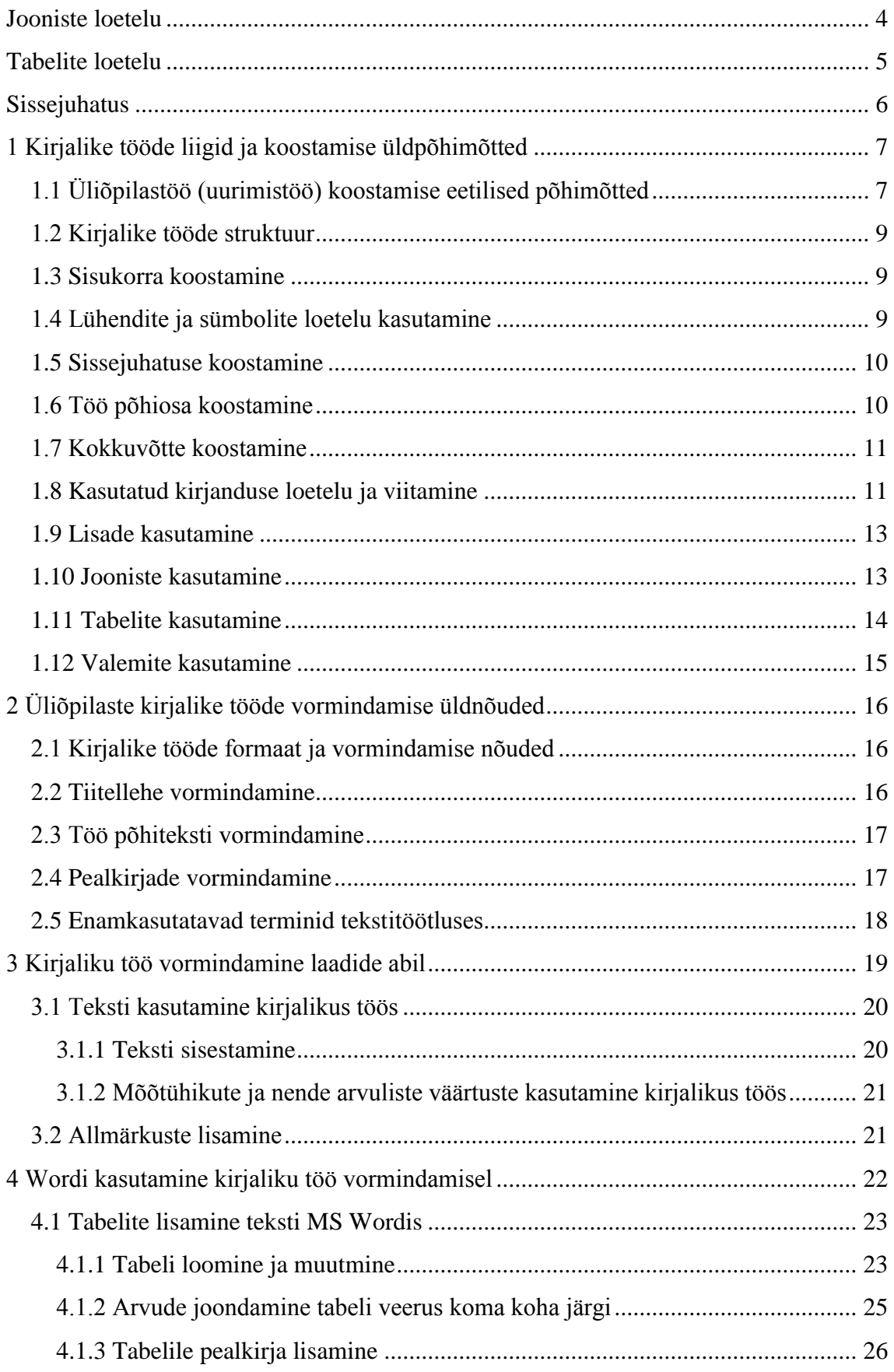

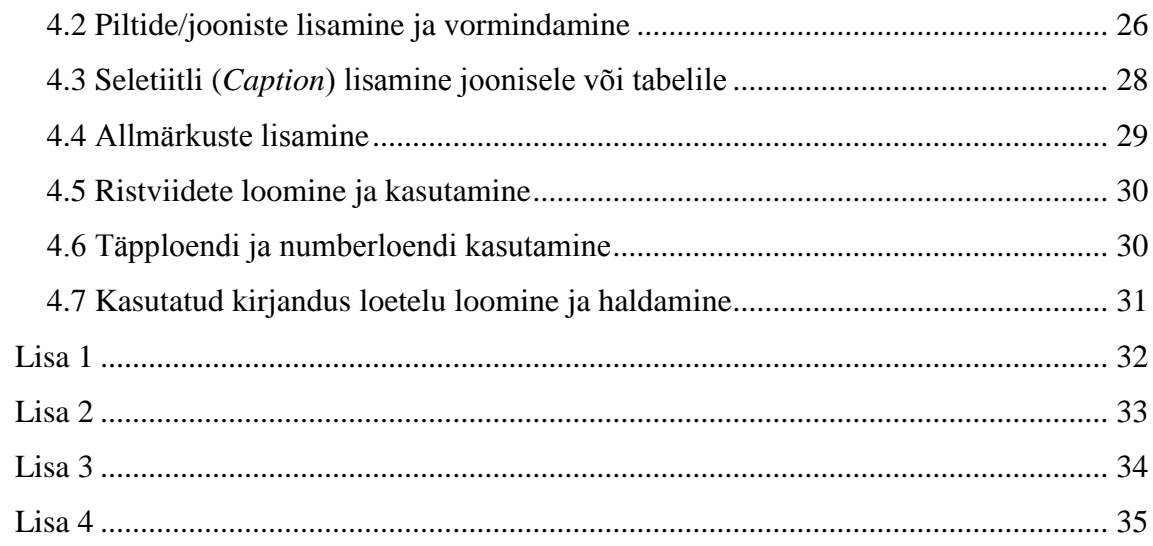

# <span id="page-3-0"></span>**Jooniste loetelu**

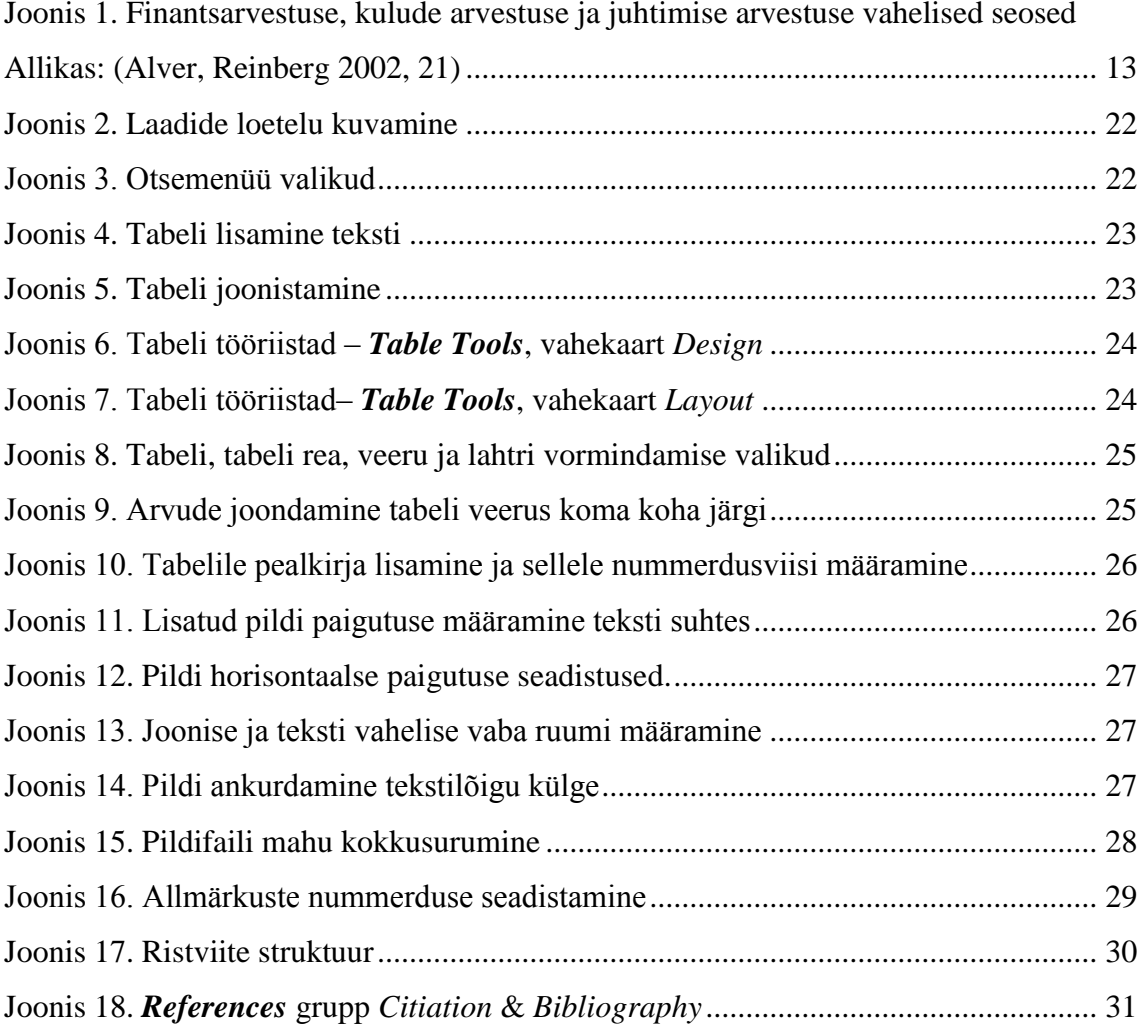

# <span id="page-4-0"></span>**Tabelite loetelu**

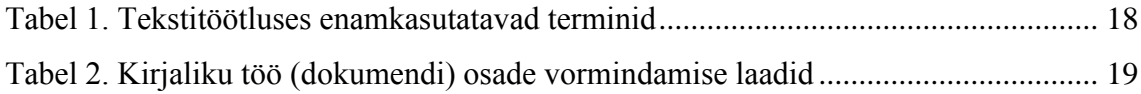

### <span id="page-5-0"></span>**Sissejuhatus**

Käesolev juhend on mõeldud üliõpilastele erinevate kirjalike tööde vormistamiseks. Kirjalike tööde koostamist on soovitatav alustada kohe dokumendimallil, mis on juba eelnevalt seadistatud vastavalt juhendis esitatud nõuetele.

Mallis on kõik kirjaliku töö osad vormindatud laadide abil. Kõigi kasutatud laadide nimetused ja kirjeldused vt [Tabel 2.](#page-18-1) Laadide nimede kuvamist ja rakendamist Wordis on käsitletud peatükis [4.](#page-21-0)

Allalaaditud kirjaliku töö mallist tekib Wordi dokument, kus on Tiitelleht, millel on muutumatud tekstid ja muutuvad tekstid nurksulgudes. Kui klikkida sellisel nurksulgudes väljal, siis saab sinna kirjutada nõutud teksti. Teksti vormindamine vajalikule kujule toimub automaatselt. Kuna tegemist on Wordi dokumendiga, siis on malli korrektseks tööks vajalik Wordi ja laadide õige kasutamine, mille kohta antakse ka edaspidises juhiseid (vt peatükk [4\)](#page-21-0).

Kirjalikud tööd esitatakse üldjuhul PDF formaadis ning fail nimi kirjutatakse kujul Eesnimi\_Perekonnanimi\_Matriklinr.pdf.

## <span id="page-6-0"></span>**1 Kirjalike tööde liigid ja koostamise üldpõhimõtted**

Kirjalike tööde all peetakse silmas erinevaid üliõpilastöid, mille kohta kasutatakse teaduskondade/instituutide ja kolledžite juhendites mitmesuguseid mõisteid (uurimistöö, üliõpilastöö, uurimus, uuring, lõputöö jmt)

Üliõpilaste peamisteks kirjalikeks töödeks on:

- essee
- referaat
- praktikaaruanne
- ainetöö
- kursusetöö
- lõputöö

<u>.</u>

**NB!** Lõputööde vormistamiseks on teaduskonnad/kolledžid üldjuhul koostanud eraldi juhendid, mille kohta saab täpsemat infot vastavast teaduskonnast/kolledžist.

### <span id="page-6-1"></span>**1.1 Üliõpilastöö (uurimistöö) koostamise eetilised põhimõtted**

Uurimistöö eetilised põhimõtted sätestatakse Eesti teadlaste eetikakoodeksiga, millega on võimalik tutvuda Eesti Teaduste Akadeemia kodulehel<sup>1</sup>.

Üks olulisemaid norme sätestab, et teiste autorite andmetele, tekstidele ja tsitaatidele viidatakse korrektselt (autorikaitse). See tähendab, et lugejal on võimalik viite põhjal üles otsida algallikas, kust antud tekst või mõttekäik on võetud ning öeldut kontrollida ja leida täiendavat informatsiooni.

Kellegi teise töö ulatuslik ümbersõnastatus, refereering või tsiteerimine ilma nõuetekohase akadeemilise viitamiseta on plagiaat ehk loomevargus. Plagieerimine ei pruugi alati olla tahtlik vaid võib olla tingitud ka puudulikust oskusest korrektselt viidata ning selle tõttu on korrektse viitamistehnika omandamine üliõpilastööde koostamise käigus väga oluline. Üliõpilastöös plagiaadi tuvastamine võib kaasa tuua üliõpilase eksmatrikuleerimise.

<sup>&</sup>lt;sup>1</sup> [http://www.akadeemia.ee/et/dokumendid/,](http://www.akadeemia.ee/et/dokumendid/) Eesti teadlaste eetikakoodeks.pdf

Üliõpilastöö koostamisel järgitakse eetilisi põhimõtteid, mis tähendab järgmist.

- Uuringu metoodika kirjeldatakse selliselt, et hiljem oleks võimalik seda samadel alustel korrata.
- Kui uurimise objektiks on inimesed või ettevõtted ja ühingud, siis tuleb uuring läbi viia nii, et uurimistöö tulemused ei kahjustaks selles osalenuid (isikuandmete kaitse!).
- Hea tavana tunnustatakse töös kõiki neid, kes on selle valmimisele kaasa aidanud (kogunud andmeid, teinud eksperimentaalseid protseduure või keelekorrektuuri, vormistanud illustratsioone jne).
- Kui uurimistöös kasutatakse andmeid, mis on kogutud mõne teise uuringu raames, küsitakse andmete kogujalt selleks luba. Luba ei ole vaja, kui tegemist on avaliku andmebaasiga (nt statistikaameti andmebaas) või juba avaldatud töödega, sellisel juhul piisab allikatele viitamisest.
- Kui soovitakse läbi viia uurimistöö koostöös mõne organisatsiooniga, küsitakse organisatsiooni esindajalt selleks luba ning seda ka siis, kui üliõpilane töötab selles asutuses või viibis seal praktikal ning tema käsutuses olid organisatsiooni dokumendid või organisatsioonisiseseks kasutamiseks mõeldud muud andmed. Üliõpilane võib uurimistöö tegemiseks vaadelda oma praktika- või töökohal toimuvat ning kasutada saadud andmeid oma töös, kuid ka sellisel juhul küsitakse luba organisatsiooni esindajalt.
- Uurimistöö tulemuste avaldamine ei tohi põhjustada osalejatele kahju ega ebamugavustunnet. Näiteks süvaintervjuu puhul võib uuringu käigus uurija ja uuritavate vahel tekkida side ning uurijale usaldatakse asju, mis võivad olla väga isiklikud ning mille avaldamist võib uuritav hiljem kahetseda.
- Anonüümsuse huvides ei avalikustata tavaliselt uuringus osalejaid nimeliselt, välja arvatud ametiisikuid (eksperte), kes ei vahenda oma isiklikku, vaid ametlikku seisukohta. Kui uuringus tuuakse näitlikustamiseks katkendeid intervjuudest ja intervjueeritavad ei ole eksperdid, tähistatakse intervjueeritavad numbriga (näiteks intervjueeritav nr 5).
- uuringus osalemine on vabatahtlik, igal uuritaval on õigus uuringus mitte osaleda või uuringu käigus ümber mõelda. Sellisel juhul arvestatakse tema sooviga. Uuringus osalejatele pakutakse hilisemat võimalust uuringu tulemustega tutvumiseks.

### <span id="page-8-0"></span>**1.2 Kirjalike tööde struktuur**

Kirjalike tööde struktuur on üldjuhul järgmine:

- tiitelleht;
- sisukord;
- sissejuhatus;
- töö põhiosa nummerdatud peatükkide ja alapeatükkidena;
- kokkuvõte;
- viidatud kirjanduse loetelu.

Sõltuvalt töö liigist võivad töö juurde kuuluda veel järgmised osad: mõistete, lühendite ja sümbolite loetelu, jooniste ja tabelite loetelu, lühikokkuvõte, lähteülesanne, lisad. Sisukorda, sissejuhatust, kokkuvõtet ja kokkuvõttele järgnevate osade pealkirju võib mitte nummerdada, kuid kõik need pealkirjad algavad uuest leheküljest.

#### <span id="page-8-1"></span>**1.3 Sisukorra koostamine**

Sisukorras esitatakse töö kõigi osade, jaotuste ja alajaotuste pealkirjade loetelu, alates sissejuhatusest kuni lisadeni, koos leheküljenumbritega, millelt nad algavad. Sisukord koostatakse (genereeritakse tekstitöötluses automaatselt) ja liigendatakse vastavalt pealkirjadele, millele on rakendatud pealkirjalaadi.

Sisukorrale järgneb jooniste ja/või tabelite olemasolul analoogne jooniste ja/või tabelite loetelu. Kirjalikust tööst võib vajadusel (ja kokkuleppel juhendaja/õppejõuga) välja jätta need osad, mida ei ole nõutud konkreetset liiki kirjaliku töö koostamisel.

#### <span id="page-8-2"></span>**1.4 Lühendite ja sümbolite loetelu kasutamine**

Lühendite ja tähiste loetelu koostatakse juhul, kui töös on kasutusel üle 20 vähetuntud lühendi ja/või sümboli ning igaüks neist esineb vähemalt 3–5 korda. Vastasel korral selgitatakse neid ainult tekstis nende esmakordsel esinemisel.

Lühendid ja tähised esitatakse tähestikulises järjekorras. Iga lühend ja tähis koos järgneva selgitusega esitatakse eraldi real (vt Lisa 4). Tähistena kasutatavad kreeka tähed paigutatakse ladina tähtede järele. Suurtähed eelnevad väiketähtedele, indeksita tähised indeksiga tähistele.

Üldkasutatavaid lühendeid ja tähiseid loetelus ei selgitata. Sõltuvalt kirjalikust tööst võib kokkuleppel õppejõuga lühendite ja sümbolite loetelu mitte esitada.

### <span id="page-9-0"></span>**1.5 Sissejuhatuse koostamine**

Sissejuhatuses formuleeritakse töö eesmärk ja antakse lühike ülevaade ülesande püstitusest, teema olemusest ja tähtsusest, näidatakse töö seos analoogiliste töödega ning näidatakse, milliseid neist antud töös vahetult kasutati. Näidatakse ära töös kasutatud üldised meetodid, arvuti tarkvara jms.

Vajaduse korral selgitatakse, piiritletakse täpsemalt ja kommenteeritakse sissejuhatuses töö ülesandes toodud lahendamisele kuuluvaid küsimusi ja lähteandmeid. Reeglina antakse sissejuhatuses ka lühike ülevaade töö põhiosa põhiliste jaotiste (peatükid, alapeatükid) ning lisade (nende olemasolul korral) sisust.

### <span id="page-9-1"></span>**1.6 Töö põhiosa koostamine**

Töö põhiosa peab olema süstematiseeritud, lähtudes sisulistest ja stiililistest kaalutlustest. Kogu põhiosa struktureeritakse ehk liigendatakse jaotisteks ja alajaotisteks pealkirjade abil. Soovitatav on kasutada kuni kolmanda taseme pealkirju, kusjuures pealkirjad nummerdatakse nii, et alapealkiri näitab, millisesse jaotisesse ta kuulub. Uue pealkirjataseme rakendamine on õigustatud, kui selles jaotises sisaldub rohkem kui üks seda teemat puudutav lõik teksti. Neljanda taseme pealkirjade kasutamist tuleks vältida.

Töö põhiosas antakse ammendav ülevaade tehtud tööst alates ülesande püstitusest kuni detailiseeritud lahenduste kirjeldamise ja põhjendamiseni ning tulemuste esitamiseni. Selles esitatakse kõik olulised algandmed ning materjalid, mis selgitavad või põhjendavad töö tulemusi. Kõiki valikuid, kasutatud eeldusi ja lihtsustusi tuleb põhjendada.

### <span id="page-10-0"></span>**1.7 Kokkuvõtte koostamine**

Iga kirjaliku töö oluliseks osaks on kokkuvõte, milles autor toob välja töö põhieesmärgi, annab vastused sissejuhatuses püstitatud küsimustele ja toob välja töö olulisemad tulemused ja järeldused.

Kokkuvõte koostatakse sarnaselt töö põhiosa jaotiste struktuurile, kuid võimalikult kokkusurutult ning selles antakse selge ülevaade töö eesmärkidest, vajadusest, töö põhilistest tulemustest, praktilisest ja teoreetilisest väärtusest, rakendamisvõimalustest ja tingimustest, üleskerkinud probleemidest ning võimalikest arendamise vajadustest ja suundadest. Kokkuvõttes tuuakse välja ka üliõpilase hinnang tulemuste kohta töö ülesande seisukohalt.

### <span id="page-10-1"></span>**1.8 Kasutatud kirjanduse loetelu ja viitamine**

Kirjanduse loetelu peab sisaldama kõiki allikaid, mida üliõpilane on oma töös otseselt kasutanud ja millele töö põhiosas ja lisades on viidatud. Siia kuuluvad ka väikesetiraažilised allikad, uurimistööde aruanded ja varasemad lõputööd. Loengukonspektidele viidatakse ainult juhul, kui need on trükitud või autori poolt käsikirjaliselt välja antud.

Viitamisel on soovitatav kasutada sama stiili, mis antud valdkonna kirjanduses on välja kujunenud ja põhiline.

Kõik viitamisega seotud nõuded on kirjeldatud TTÜ raamatukogu viitekirja koostamise juhenddokumendis<sup>1</sup>, milles sisalduvad ka konkreetsed näited erinevat liiki viitekirjete vormistamiseks.

Tekstis viidatakse kasutatud allikale alati lause sees, tehes seda vahetult allika refereerimise või tsiteerimise järel, lause lõpus (enne punkti) või hiljemalt teemat käsitleva lõigu lõpus (viimase lause koosseisus enne punkti). Viitama peab esimesel (sobival) võimalusel, kuid ka korduv viitamine ei ole keelatud. Viide ei ole kunagi lause alguses ega lausest eraldi. Mitme viite korral esitatakse iga allikas eraldi nurksulgudes,

<u>.</u>

 $1$  www.ttu.ee/public/r/raamatukogu/juhendid/viitamine.pdf

**Nimeviide** – see on teksti sees ümarsulgudes, algab perekonnanimega (anonüümse dokumendi puhul pealkirja esimes(t)e sõna(de)ga) järgneb ilmumisaasta, väga täpsete andmetega teksti ning tsitaadi korral koma (või kooloni) järel ka leheküljenumber (Näidis – Lisa 3).

**Näide**: Burke'i ja Litwini organisatsiooniliste muudatuste toimimise mudel (Burke, Litwin 1992, 528).

**Numbriviide –** tsiteeritava (viidatava) teksti järele tuuakse nurksulgudes viidatava allika järjekorranumber viiteloetelust ning vajadusel viidatava lehekülje number/numbrid (Näidis – Lisa 2).

Viiteallikate (kirjanduse) loetelu esitatakse kirjaliku töö lõpus allikate viitamise järjekorras.

**Näide 1**: Arvjoonise ekspertiisi all mõistame joonise kriitilist analüüsimist ning joonise kohta asjatundliku hinnangu sõnastamist, olgu hindajaks kes tahes – autor, toimetaja, kunstiline kujundaja või kasutaja [7].

Mõnedes valdkondades on välja kujunenud praktika, kus allikale viitamiseks kasutatakse ülaindeksit ja selline kirjanduse loetelu tekib *Endnote* kujul kirjaliku töö lõppu.

**Näide 2**: Arvjoonise ekspertiisi all mõistame joonise kriitilist analüüsimist ning joonise kohta asjatundliku hinnangu sõnastamist, olgu hindajaks kes tahes – autor, toimetaja, kunstiline kujundaja või kasutaja $^7$ .

Ülikoolis on kasutusel erinevad viitamisstiilid, täpsemat infot on võimalik nende kohta saada TTÜ raamatukogust või aine õppejõult/juhendajalt. Rahvusvaheliselt kõige tuntumad on järgmised:

- APA (*American Psychological Association*)
- MLA (*Modern Language Association*)
- IEEE (*Institute of Electrical and Electronics Engineers*)
- ACS Style Guide (*American Chemical Society*)
- ASCE (*American Society of Civil Engineers*)
- Vancouver (*Citing Medicine*)

### <span id="page-12-0"></span>**1.9 Lisade kasutamine**

Lisad täiendavad üliõpilastööd. Materjali esitamisega lisades taotletakse põhiosa maksimaalset sisutihedust ja stiililist ühtsust. Lisadesse on soovitatav koondada abistava, täiendava ja suhteliselt iseseisva iseloomuga materjal.

Tavaliselt esitatakse lisades kõik ulatuslikumad andmehulgad (lähteandmete tabelid, spetsifikatsioonid, eksperimentide tulemused jms), standardse iseloomuga korduvarvutused, arvutiprogrammide tekstid või kirjeldused, arvutil saadud mittepõhiliste arvutustulemuste tabelid, väiksema ja toetava või illustreeriva tähtsusega tekstimaterjal, ulatuslikumad matemaatilised tuletuskäigud jms.

### <span id="page-12-1"></span>**1.10 Jooniste kasutamine**

Nimetuse "Joonis" alla lähevad kõik töös sisalduvad illustratsioonid: diagrammid, graafikud, geograafilised kaardid, joonistused, skeemid, fotod jms. Joonis on mõeldud teksti ja/või tabeli andmete täienduseks. Joonist koostades tuleks pöörata tähelepanu sellele, et joonisel olev informatsioon oleks selgelt eristatav ja jälgitav. Joonisel olev tekst ja joonise allkiri esitatakse eestikeelsetena, võõrkeelse teksti kasutamine joonistel on lubatud ainult erandjuhul. Igale töös olevale joonisele viidatakse töö tekstis. Viide joonisele paigutatakse tekstis sobivale kohale enne joonist. (Word – vt jaotist [4.5\)](#page-29-0).

Joonis joondatakse leheküljel vasakule. Joonised nummerdatakse (tekstitöötluses automaatselt) ja lisatakse joonise allkiri (seletiitel), mis võtab kokku joonisel kujutatu ning on samas piisavalt konkreetne. Lisaks nimetusele tuuakse joonise allkirjas ära andmed, mis on vajalikud selle joonise mõistmiseks, näiteks katsetingimused, sümbolite tähendused jms. Joonise allkiri lisatakse joonise alla kirja suurusega 10 pt ja joondatakse vasakule (laad *Capture*, vt [Tabel 2\)](#page-18-1). Joonise nimetus algab sõnaga "Joonis", millele järgneb joonise number, mille järele pannakse punkt. Joonise allkirja tekst algab suurtähega, allkirja lõppu punkti ei panda, vt näide [Joonis 1.](#page-12-2)

<span id="page-12-2"></span>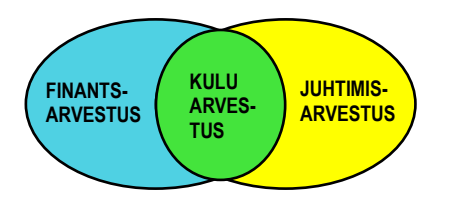

Joonis 1. Finantsarvestuse, kulude arvestuse ja juhtimise arvestuse vahelised seosed Allikas: (Alver, Reinberg 2002, 21)

Seletiitli lisamist Wordi vahenditega on käsitletud jaotises [4.3.](#page-27-0)

Soovituslik on vorminduslikult mitte alustada või lõpetada peatükki või jaotist tabeli või joonisega vaid tekstiga.

Kui joonist kasutatakse oluliste arvandmete illustreerimiseks, siis tuuakse arvandmed ära tabelina töö lisas, kus viidatakse ka konkreetsetele arvandmete allika(te)le.

#### <span id="page-13-0"></span>**1.11 Tabelite kasutamine**

Tabelid võimaldavad andmeid esitada süstematiseeritult ja ülevaatlikult. Töötlemata algandmeid sisaldavad tabelid paigutatakse kirjaliku töö lisadesse, kuid töö jaoks arvutatud või töödeldud (süstematiseeritud) andmete tabelid esitatakse tavaliselt tekstis. Väga ulatuslikud tabelid on alati otstarbekas paigutada lisadesse. Tabel peab asuma esimesel võimalusel pärast tekstis olevat esmast viidet tabelile. Tabeli lõppu jäetakse üks tühi tabeli rida, milles ei ole tabeli jooni.

Tabelid pealkirjastatakse ja nummerdatakse araabia numbritega. Kasutatakse nii lihtkui ka liitnumeratsiooni. Kui tabeleid on vähe (alla 10), kasutatakse lihtnumeratsiooni, mille puhul tabelid nummerdatakse läbivalt kogu töö ulatuses (näiteks tabel 7). Suurema hulga tabelite puhul kasutatakse liitnumeratsiooni, mille puhul nummerdatakse peatükkide järgi (näiteks tabel 2.5), kus esimene number 2 tähendab töö teist peatükki ja teine number 5 tabeli järjekorranumbrit selles peatükis.

**NB!** Ühes kirjatöös tuleb kokku leppida ja kasutada kas üht või teist nummerdust!

Tabeli pealkirja alustatakse sõnaga Tabel, millele järgneb tabeli number ning sellele pealkiri, mille lõppu punkti ei panda. Tabeli pealkiri on tabeli kohal, kirja suurus 10 pt, joondatud vasakule (laad *Caption*).

Pealkiri olgu lühike, kuid sisu selgelt lahtimõtestav tekst. Kui kõigil tabelis toodud andmetel on ühesugune mõõtühik, tuuakse see pealkirja järel sulgudes.

Arvud tabeli veerus joondatakse koma koha järgi. Seda teemat ja tabelite loomist tekstitöötluse vahenditega käsitletud jaotises [4.1.](#page-22-0)

#### <span id="page-14-0"></span>**1.12 Valemite kasutamine**

Matemaatiliste avaldiste ja valemite kirjutamiseks kasutatakse kogu töös läbivalt ühesugust kirjaviisi. Lihtsad matemaatilised avaldised paiknevad teksti sees. Tekstis kasutatavad füüsikaliste suuruste tähised kirjutatakse valemina (valemiredaktoriga). Võrdsust ja võrratust väljendavad keerukamad valemid kirjutatakse omaette reale ja joondatakse vasakule.

Pikemad valemid ja nende teisendused paigutatakse mitmele reale. Üleminek järgmisele reale tehakse tehtemärgi kohalt. Kui töös esineb rohkem kui üks valem, millele on vaja tekstis viidata, siis need nummerdatakse.

#### **Näide 1**:

$$
(x+a)^n = \sum_{k=0}^n {n \choose k} x^k a^{n-k}
$$
 (1)

Valemi sümboliseletus tuuakse valemi järel, alustades sõnaga "kus" ilma järgneva koolonita. Valemi ja sõna "kus" vahel tühja rida ei ole. Kui seletused on lühikesed, kirjutatakse need üksteise järele. Füüsikalisi suurusi tähistavad sümbolid kirjutatakse tekstis ja valemites kaldkirjas.

#### **Näide 2**:

$$
x = \frac{n_1 + n_2 x_2 + n_3 x_3}{n_1 + n_2 + n_3}
$$

kus *x* – kaalutud keskmine, *n*<sub>1</sub> – antud valimi rühma liikmete arv, *x*<sub>1</sub> – antud rühma aritmeetiline keskmine.

Kui valemi tähis (eelnevas näites on see *kaalutud keskmine*) on tekstis seletatud, ei korrata seletust valemi järel. Uues valemis selgitatakse ainult esmakordselt esinevaid tähistusi. Näitajate mõõtühikud esitatakse sümbolite seletustes, mitte valemis.

### <span id="page-15-0"></span>**2 Üliõpilaste kirjalike tööde vormindamise üldnõuded**

Kuna kirjalikud tööd (dokument) koostatakse mingi tekstitöötlussüsteemi nt MS Word abil, siis edaspidises kirjelduses peetakse kinni tekstitöötluse üldkasutatavatest põhimõtetest ja terminitest.

### <span id="page-15-1"></span>**2.1 Kirjalike tööde formaat ja vormindamise nõuded**

Käesolevas jaotises antakse üliõpilaste kirjalike tööde vormistamise nõuded ja viited töö vormindamiseks tekstitöötluse (MS Word) vahenditega.

Kirjalik töö vormistatakse **A4 formaadis** (210 x 297 mm), jättes vasakuks, paremaks, ülemiseks ja alumiseks veeriseks (tekstist vaba äär) 30 mm, kuid vajadusel võib õppejõud anda teistsugused veerised. Kui on plaanis töö köita, jäetakse köitmisveerisele lisaruumi.

Töö põhiteksti kirjaks on reeglina kirja *Times New Roman* või *Calibri* püstkirjana (*Regular*), suurusega (*Font Size*) 12 pt (punkti) ja reavahega 1,5.

### <span id="page-15-2"></span>**2.2 Tiitellehe vormindamine**

<u>.</u>

Tiitellehe juures kasutakse sama fonti, milles on vormistatud kogu kirjalik töö, k.a põhiosa – *Times New Roman*<sup>1</sup> .

Tiitellehel ülemisest äärest 3 cm kaugusel on ülikooli logo, lehe all töö koostamise/esitamise koht (linn) ning aastaarv (3 cm lehe alumisest äärest). **Tiitelleht vormindatakse** Wordis tabeli abil ja see on antud ka mallis. Eraldi ridadel tuuakse ära kirjaliku töö pealkiri, õppeaine nimetus, kirjaliku töö liik, paremal lehe ääres on juhendaja nimi ja töö autori (üliõpilase) andmed ja õppekava nimetus. Pilt tiitellehe vormingust on Lisas 1.

<sup>1</sup> Võib kasutada ka mõnda muud *Times New Roman*'ile sarnast seriifidega kirja

#### <span id="page-16-0"></span>**2.3 Töö põhiteksti vormindamine**

Töö põhitekstis kasutatakse reeglina kirja *Times New Roman* või *Calibri* püstkirjana (*Regular*) ja suurusega (*Font Size*) 12 pt (punkti), reavahega 1,5 – Wordi mallis tagab selle laadi *Body Text* kasutamine.

Teksti vormindamiseks kasutatakse rööpjoondust (plokkstiili) – (*Justify*), jättes lõiguvaheks lõigu järele (*After*) 12 pt. Kui rööpjoonduse kasutamisel tekivad sõnade vahele suured vahed, võib kasutada sõnade tingimuslikku poolitamist (**Ctrl + sidekriipsuklahv** tekstitöötluses, nt Word ja LibreOffice Writer).

Nii see kui ka teised loodud laadid baseeruvad normaallaadil *Normal*, millel ei ole mingeid spetsiaalseid määranguid – seadistatud on kasutatav font (kiri), selle suurus, reavahe on ühene ja lõiguvahe puudub nii lõigu ees kui ka järel (on 0).

Kõik mallis kasutatud laadide nimed ja kirjeldused on esitatud tabelis (vt [Tabel 2\)](#page-18-1).

#### <span id="page-16-1"></span>**2.4 Pealkirjade vormindamine**

Peatüki pealkiri – esimese taseme pealkiri – algab uuest leheküljest ja on nummerdatud araabia numbriga, teise taseme pealkirja nummerduses näidatakse, millise peatüki alapeatükk see on, kusjuures taseme numbrite vahel on eraldajaks punkt  $-2.1$  on teise peatüki esimene alapeatükk. Analoogselt näitab kolmanda taseme pealkiri lisaks peatükile, millise alapeatüki alapeatükk see on (nt 2.1.1).

Pealkirjad realiseeritakse vastavalt laadidega: *Heading 1*, *Heading 2* ja *Heading 3*, millest esimene neist on peatüki pealkirja vormindamiseks, teine alapealkirja ehk jaotise pealkirja vormindamiseks ja viimane jaotise alamjaotise pealkirja vormindamiseks. Pealkirjad on nummerdatud nii nagu on näha käesolevas juhendis.

Pealkirjades sõnu ei poolitata, ei kasutata lühendeid ja pealkirja lõppu ei panda punkti. Kui pealkiri on mitmelauseline, pannakse iga lause lõppu punkt, aga mitte viimase lause lõppu. Töö pealkiri sõnastatakse võimalikult lühikese ja täpsena.

### <span id="page-17-0"></span>**2.5 Enamkasutatavad terminid tekstitöötluses**

Järgmises loetelus on mõned tekstitöötluses enamkasutatavad inglisekeelsed terminid ja nende vasted eesti keeles.

<span id="page-17-1"></span>Tabel 1. Tekstitöötluses enamkasutatavad terminid

| Caption          | Seletiitel – joonise allkiri või tabeli pealkiri                                                                                                    |
|------------------|----------------------------------------------------------------------------------------------------|
| Cross-reference  | Ristviide – viide, mis viib antud dokumendis pealkirja või muu laadiga<br>määratud nummerdatud objektile                                                   |
| Footer           | Jalus – lisatakse lehekülje alumisele veerisele                                                                                                    |
| Footnote         | Allmärkus või joonealune märkus, lisatakse lehe alla eraldatuna<br>joonega lehe alumise veerise kohale. Allmärkused võivad kasutada<br>kuni pool lehekülge |
| Endnote          | Lõpumärkused, mis lisatakse dokumendi lõppu                                                                                                    |
| <i>Gridlines</i> | Tabeli abijooned, mida võib kuvada või mitte kuvada                                                                                                    |
| Header           | Päis – lisatakse lehekülje ülemisele veerisele                                                                                                    |
| Label            | Lipik, mis määrab seletiitli kategooria (üliõpilastöös on Joonis, Tabel)                                                                                   |
| <i>Style</i>     | Laad, sest stiilil on eesti keeles teine tähendus                                                                                                    |
| Template         | Mall                                                                                                    |

**NB!** Loetelu on vormindatud tabeli abil. Tabeli jooned on eemaldatud, kuid abijooni, mida ei prindita saab näha, kui viite kursori tabelisse ja annate käsu *Table Tools*, *Layout*, *View Gridlines*.

# <span id="page-18-0"></span>**3 Kirjaliku töö vormindamine laadide abil**

Järgmises tabelis antakse kirjaliku töö mallis kasutatavate dokumendi osade vormindamise reeglid ja Wordis kasutatavate laadide (*Style*) nimed.

| Dokumendi osa                                                                                                    | Laadi (Style) nimi                                      | Määrangud                                                                                                    |  |  |
|----------------------------------------------------------------------------------------------------|---------------------------------------------------------|----------------------------------------------------------------------------------------------------|--|--|
| Töö pealkiri                                                                                                    | Heading_title                                           | Times New Roman 24 pt, Bold, Center                                                                                                    |  |  |
| Töö põhitekst                                                                                                    | <b>Body Text</b>                                        | Times New Roman 12 pt, reavahe 1,5<br>lõiguvahe pärast 12 pt, rööpjoondus                                                                                                    |  |  |
| Täpploend<br><b>List Bullet</b>                                                                                                    |                                                         | Kiri 12 pt, kriipstäpp, reavahe 1,5<br>lõiguvahe 0, Justify                                                                                                    |  |  |
| Numberloend                                                                                                    | <b>List Number</b>                                      | Kiri 12 pt, reavahe 1,5; lõiguvahe 0, Justify                                                                                                    |  |  |
| I taseme pealkiri<br>Heading 1<br>Peatüki pealkiri                                                                                       |                                                         | Kiri 16 pt, paks kiri – <i>Bold</i> , vasakjoondus,<br>lõiguvahe enne 0 pt, pärast 14 pt, araabia<br>number, numbri ja pealkirja teksti vahel on<br>tühik, pealkiri algab uuelt leheküljelt<br>Page Break Before |  |  |
| II taseme pealkiri ehk<br>alapealkiri ehk jaotise<br>pealkiri                                                                            | Heading 2                                               | Kiri 14 pt, <i>Bold</i> , vasakjoondus, lõiguvahe<br>enne 24 pt, pärast 12 pt, eelmise tasemega<br>seotud araabia number, millele eelmise<br>taseme järel on punkt (nt 1.1)                                      |  |  |
| III taseme pealkiri ehk<br>alapealkiri ehk<br>alajaotise pealkiri                                                                        | Heading 3                                               | Kiri 12 pt, <i>Bold</i> , vasakjoondamine,<br>lõiguvahe enne ja pärast 12 pt, eelmise<br>tasemega seotud araabia number (nt 1.1.1)                                                                               |  |  |
| Pealkirjad töös:<br>- Kasutatud kirjandus<br>$-Lisa(d)$<br>- Sisukord<br>- Lühendite loetelu<br>- Jooniste loetelu<br>- Tabelite loetelu | Heading 1<br>pealkirja<br>nummerdamine on<br>eemaldatud | Kiri 16 pt, rasvane tekst, lõiguvahe enne 0,<br>pärast 14 pt, vasakjoondus, algab uuelt<br>leheküljelt – Page Break Before                                                                                       |  |  |
| Tabeli päis                                                                                                    | Table_head                                              | Kiri 11 pt, <i>Bold</i> , vasakjoondus, reavahe 1,15<br>lõiguvahe enne ja pärast 3 pt                                                                                                    |  |  |
| Tabelis olev tekst                                                                                                    | Table_text                                              | Kiri 11 pt, vasakjoondus, reavahe 1,15,<br>lõiguvahe enne ja pärast 3 pt                                                                                                    |  |  |
| Tabeli pealkiri                                                                                                    | Caption                                                 | Kiri 10 pt, reavahe 1,15<br>lõiguvahe enne 6 pt ja pärast 6 pt,<br>tsentreeritud                                                                                                    |  |  |

<span id="page-18-1"></span>Tabel 2. Kirjaliku töö (dokumendi) osade vormindamise laadid

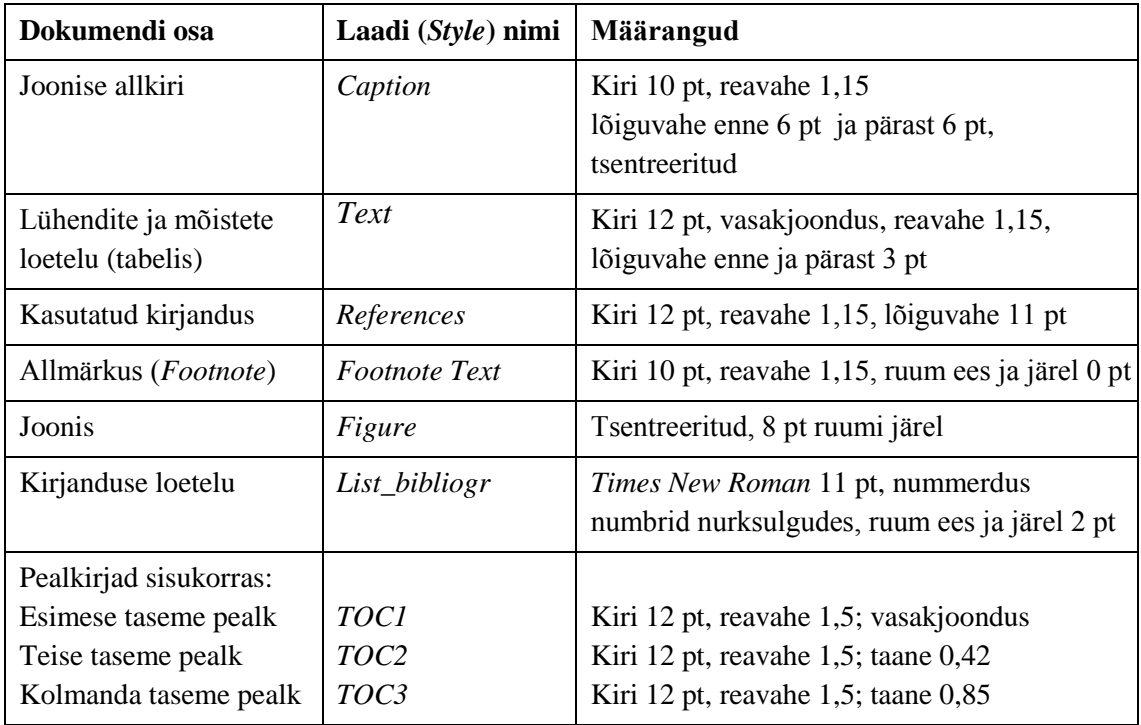

### <span id="page-19-0"></span>**3.1 Teksti kasutamine kirjalikus töös**

Selleks et kirjaliku töö mall töötaks õigesti, tuleb Wordi ka kasutada õigesti.

### <span id="page-19-1"></span>**3.1.1 Teksti sisestamine**

Elu näitab, et teksti kirjutamisel arvutisse ei pöörata tähelepanu (või ei teata) pisiasju, mis hilisemal teksti kasutamisel võivad tekitada palju segadust.

- Teksti tippimisel tuleb iga sõna järele panna **ÜKS tühik**. Kui sõnale järgneb kirjavahemärk, siis pannakse see vahetult peale sõna ning lisatakse kindlasti selle JÄRELE üks tühik. Kui sõnade vahele on pandud siiski rohkem kui üks tühik tuleks ülearused tühikud eemaldada näiteks otsimise ja asendamise abil.
- Teksti sisestamisel hoolitseb **reavahetuse** eest kuni lõigu lõpuni tekstiredaktor. Kui järgmine sõna ei mahu antud ritta, siis viiakse see automaatselt üle järgmisele reale. Alles LÕIGU LÕPUS tuleb vajutada klahvile ENTER, kuna lõikudeks jaotab teksti selle looja. Teksti lisatakse mittetrükitav lõigu lõpu sümbol, mida saab ka kuvada.
- Mõnikord on vaja sõnu või tähti niimoodi koos hoida, et neid ei viidaks eraldi teisele reale, kui nad ei mahu enam sellele reale ära: näiteks eesnime täht ja perekonnanimi, tiitel ja nimi jne. Sel juhul tuleks kasutada **kooshoidvat** ehk

**poolitamatut tühikut**, mille saab lisada klahvikombinatsiooniga **Ctrl+Shift+tühikuklahv**.

- Samuti nagu tühikute korral, on teinekord vaja koos hoida sidekriipsuga sõnu kui me ei taha, et sidekriipsu tõlgendatakse rea lõpus poolitusmärgina. Selleks kasutada klahvikombinatsiooni **Ctrl+Shift+sidekriipsuklahv**.
- **Mõttekriips** on pikem kui tavaline sidekriips see ei ole miinusmärk! Sellist pikemat kriipsu kasutatakse ka tähenduses kuni (nt Tallinna–Tartu mnt või aastatel  $2005-2008$ <sup>1</sup> Mõttekriips saadakse Wordis klahvikombinatsiooniga **Ctrl+numbrisõrmistiku miinus**, või **Alt+0150**.
- Poolitamisele ei tasu teksti sisestamise juures mõelda. Kui aga tahetakse mõnda sõna käsitsi poolitada, siis teha seda kindlasti **Ctrl+miinusmärgi klahv** abil.
- Selleks, et murda liiga pikka pealkirja, kasutada klahvikombinatsiooni **Shift+Enter**.

#### <span id="page-20-0"></span>**3.1.2 Mõõtühikute ja nende arvuliste väärtuste kasutamine kirjalikus töös**

**Mõõteseadus** sätestab rahvusvahelisele mõõtühikute süsteemile (SI) vastavate mõõtühikute kasutamise ja väärtuste edastamise. Suurusi ja nende väärtusi kirjeldades peetakse silmas järgmist:

- suuruse (parameetri) tähis on kaldkirjas, nt *t*= 28,4 °C
- (arv)väärtus on püstkirjas, nt 20 meetrit, 57 kilogrammi
- ühik on püstkirjas, nt 20 kg, 58 km
- (arv)väärtuse ja ühiku vahele pannakse üks tühik (poolitamatu tühik) v.a protsendi märgi kasutamisel, nt 50%
- võõrkeelsed sõnad ja väljendid kirjutatakse kaldkirjas, nt *References*.

#### <span id="page-20-1"></span>**3.2 Allmärkuste lisamine**

-

Kui kirjalikus töös on vaja tekstis lisada mingit täpsustust või viidet, saab selleks kasutada allmärkusi<sup>2</sup>. Allmärkuse number lisatakse teksti allmärkuse lisamisega ning allmärkuse tekst lisatakse lehe alla, kuhu tekib joonealune. Üliõpilaste kirjalikes töödes nummerdatakse allmärkused igal leheküljel eraldi nagu käesolevas juhendis on ka näha.

<sup>1</sup> http://www.emakeeleselts.ee/omakeel/2005\_1/06.pdf

<sup>2</sup> Wordis lisatakse allmärkus käsuga *References*, *Insert Footnote*.

### <span id="page-21-0"></span>**4 Wordi kasutamine kirjaliku töö vormindamisel**

Selleks, et üliõpilastel oleks lihtsam oma kirjalikke töid vormindada on loodud kirjalike tööde vormindamise mall, kus erinevate töö osade vormindamise tagab selleks loodud laadide kasutamine.

Peale malli kasutuselevõttu (malli põhjal luuakse dokument), tuleb kuvada laadide loetelu, millest saab vajalikku laadi lõigule või aktiveeritud tekstiosale rakendada.

Teksti vormindamine toimub laadide abil. Kõik kirjalikus töös kasutatavad laadid ja nende sisu (vormindamismäärangud) on antud vastavas tabelis (vt [Tabel 2\)](#page-18-1). Laadide loetelu saab kuvada käsuga *Home*, *Styles* paneeli avamisega [\(Joonis 2\)](#page-21-1).

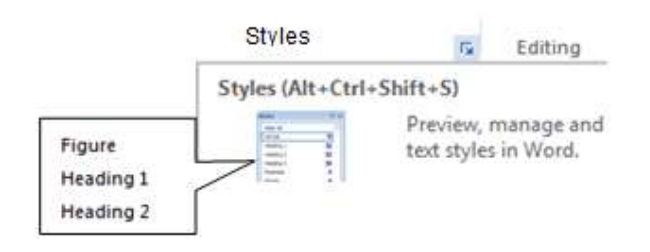

<span id="page-21-1"></span>Joonis 2. Laadide loetelu kuvamine

Hiireklikk laadi nimel (nt *Heading 1*) rakendab valitud laadi lõigule, millel paikneb kursor või aktiveeritud lõikudele. Nägemaks kõiki kirjaliku töö mallis kasutatavaid laade tuleb *Styles* paneeli paremal alumises reas olevast valikust valida *Options*

Options...

⅍

йч

 ja avanenud *Style Pane Options* aknas määrata laadide kuvamise viis (*Select styles to show*) – *In current document*.

Laadide ja formaatide edasikandmiseks (kleepimiseks) saab kasutada ka formaadipintslit käsu *Home* is Format Painter juurest

või valikut hiire paremklikiga avanevast otsemenüüst [\(Joonis 3\)](#page-21-2):

|  |  |  |  | Times New Rol $\overline{x}$ 12 $\overline{x}$ A <sup>*</sup> A <sup>*</sup> A <sup>*</sup> A <sup>*</sup>                                    |  |
|--|--|--|--|----------------------------------------------------------------------------------------------------|--|
|  |  |  |  | <b>B</b> $I \perp \underline{U} \stackrel{a \cdot y}{\sim} \times \underline{A} \times \vdots \quad \times \vdots \quad \times \text{Styles}$ |  |

<span id="page-21-2"></span>Joonis 3. Otsemenüü valikud

### <span id="page-22-0"></span>**4.1 Tabelite lisamine teksti MS Wordis**

Tabelisse võib paigutada nii teksti, arve kui ka graafikat. Peale selle saab tabeli abil lehekülgi kujundada (nt tiitelleht).

#### <span id="page-22-1"></span>**4.1.1 Tabeli loomine ja muutmine**

Tabeli lisamiseks tuleks viia kursor uuele reale ja valida vahekaardilt *Insert* tabeli sisestamise nupp, mille alt avanevad uued valikud. Esimesel juhul vedage hiirekursor üle sobiva arvu ning tabel ilmub kohe dokumenti (vt [Joonis 4\)](#page-22-2).

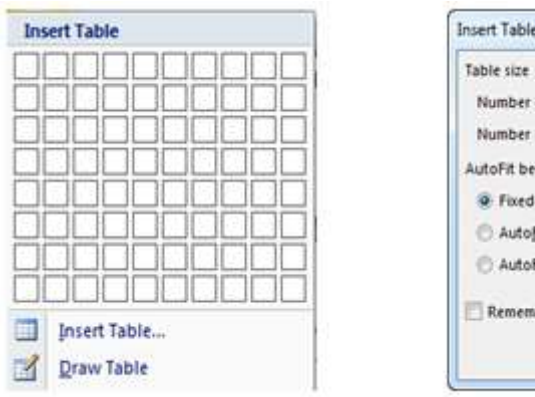

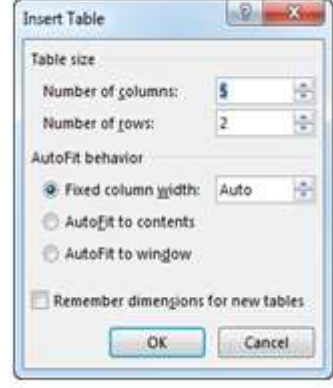

<span id="page-22-2"></span>Joonis 4. Tabeli lisamine teksti

Kui valida tabeli loomiseks *Insert Table*, siis ilmub valikuboks, milles on võimalik määrata veergude (*Number of Columns*) ja ridade arv (*Number of Rows*) ning veergude laius. Vaikesätteks on *Auto*, mis jagab tabeli ühtlaselt lehe äärest ääreni teksti jaoks määratud alal.

Tabeli joonistamise (*Draw Table*) valikul saab kasutada tabeli joonistamiseks pliiatsit. Seda varianti on hea kasutada kujunduste visandamisel, näiteks kas või tiitellehe kujundamiseks. Joonistamine algab tabeli välisservade määramisega – joonistada ristkülik ning seejärel sobivate joonte tõmbamisega [\(Joonis 5\)](#page-22-3).

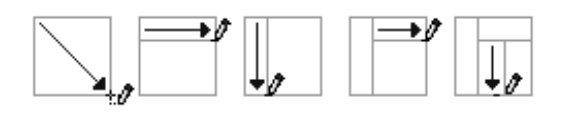

<span id="page-22-3"></span>Joonis 5. Tabeli joonistamine

Tabeli joonistamist võib kasutada mitmesuguste kujunduste tegemiseks – nt tiitellehe kujundamiseks.

Peale tabeli loomist või, kui kursor on tabelis, kuvatakse tabeli tööriistad *Table Tools* ja vastav kontekstipõhine vahekaart *Table Tools*, millel on omakorda kaks vahekaarti *Design* ja *Layout*.

Esimesel neist [\(Joonis 6\)](#page-23-0) on järgmised rühmad: *Table Style Options, Table Styles, Draw Borders.* Viimasest rühmast saab valida joonte joonistamiseks pliiatsi või nende kustutamiseks kustutuskummi, valida joonte laade ning paksusi või kasutada kustutamist (*Eraser*).

|                                                         | Word 2010.docs - Microsoft Word            | <b>Table Tools</b>                     |                                                                                                 |                                                      |
|---------------------------------------------------------|--------------------------------------------|----------------------------------------|-------------------------------------------------------------------------------------------------|------------------------------------------------------|
| <b>File</b><br><i>Injett</i><br>Hume                    | <b>Page Layout</b><br>Mammur<br>References | Acrobat<br>Add-Sta<br>Randalw<br>View. | Delian.<br><b>Livicus</b>                                                                       |                                                      |
| E Header Row E First Column<br>Total Row<br>Last Column | <b>PERSON</b><br><b>BEERS</b>              | ----<br><b>LAMBS</b><br>20000<br>02000 | <b>Or</b> Shading<br>00000<br><b>Borders</b><br>to the file six off<br><b>William Art Corp.</b> | % ut<br>Draw Eraser                                  |
| A Banded Rows   Banded Columns<br>Table Style Options   |                                            | 医单体生理<br>-----<br>Tatria Styles        | <b>REMARK</b>                                                                                   | $\mathcal{L}$ lien Calace<br>Talpie:<br>Draw Borders |

<span id="page-23-0"></span>Joonis 6. Tabeli tööriistad – *Table Tools*, vahekaart *Design*

**NB!** Kui *Table Tools*, *Design*, *Table Tools Options* all on märgitud *Header Row*, siis korratakse tabeli päist teisel (igal) leheküljel, kui tabeli pikkus on üle ühe lehekülje. Vahekaardil *Layout* [\(Joonis 7\)](#page-23-1) on rühmad *Row & Columns*, *Merge*, *Cell Size*, *Alignment*, *Data*.

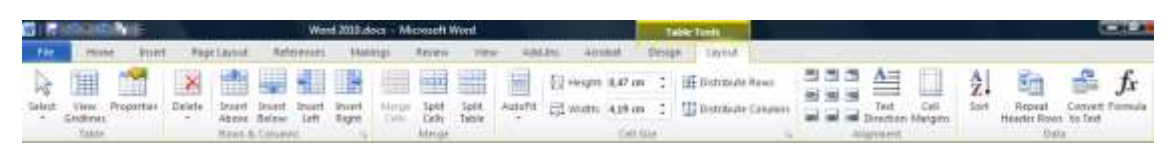

<span id="page-23-1"></span>Joonis 7. Tabeli tööriistad– *Table Tools*, vahekaart *Layout*

NB! Tabeli jooni ei pruugi üldse tekitada nagu näiteks on mõistete loetelu või ka kirjanduse loetelu. Kuvada võib abijooned valikuga *Table Tools, Layout* ning rühmas *Table* käsk *View Gridlines*.

Peale ühel, teisel või kolmandal viisil tabeli joonistamist saab seda hakata täitma. Kursori saab hiireklõpsuga viia vajalikku lahtrisse ja alustada võib andmete sisestamist. Tabelis võivad paikneda nii tekstid kui ka arvud. Samuti võib tabelisse paigutada graafikat või tekitada loetelusid. Lahtrist lahtrisse saab liikuda **Tab**-klahvile vajutades või nooleklahvide abil. On kasulik teada, et Tab-klahvile vajutamine viimases lahtris lisab tabelisse **uue rea**. Seega on tabeli loomisel oluline veergude arv, ridasid saab väga lihtsalt lisada. Tuleb aga meeles pidada, et vajutus klahvile **Enter** tekitab **uue rea lahtri**  **sees**, seega suureneb lahtri kõrgus kogu reas ja tekivad lõiguvahed, kui need on määratud. Tabelis ei soovitata seda kasutada. Kui tekst ei mahu tabeli lahtrisse, siis viiakse see automaatselt sama lahtri teisele reale.

Kui soovite teksti murda (vahetada rida) tabeli lahtri tekstis kindlas kohas, siis kasutada selleks kiirkäsku **Shift+Enter**. Tabeli vormindamiseks saab kasutada *Table Tools* valikut *Table Properties* [\(Joonis 8\)](#page-24-1)*.*

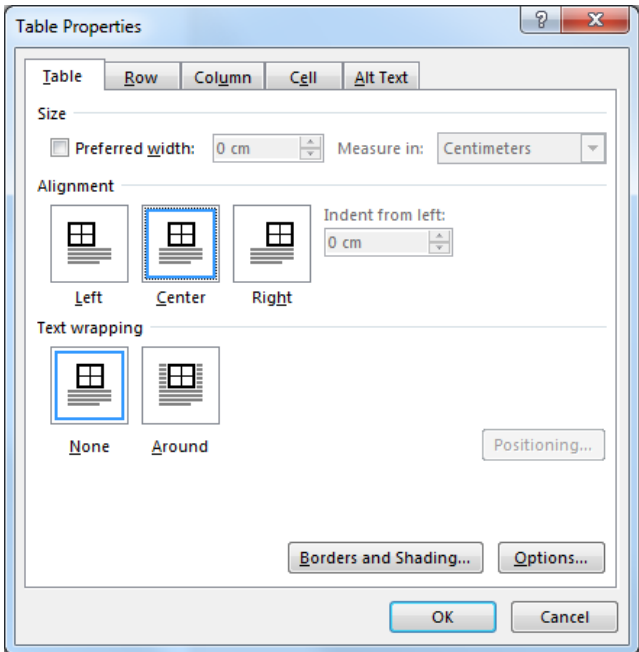

<span id="page-24-1"></span>Joonis 8. Tabeli, rea, veeru ja lahtri vormindamise valikud

Siin on näha ka valik tabeli paigutamiseks lehele teksti suhtes (*Left*, *Center…*).

#### <span id="page-24-0"></span>**4.1.2 Arvude joondamine tabeli veerus koma koha järgi**

- 1. Kuvada joonlaud (*View, Ruler*), joonlaua vasakust servast klikkida *Decimal Tab* märk
- 2. Aktiveerida arvudega tabeli veerg ja klikkida joonlaual sobivat kohta joondamiseks koma järgi [\(Joonis 9\)](#page-24-2).

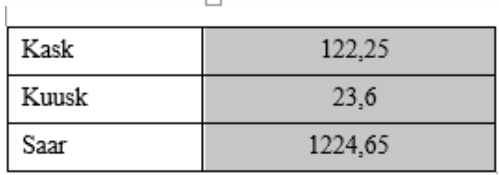

**Ⅲ→→→1→→→2→ Ⅱ ■ ズ→→→4→→→5<sub>△→</sub>→→6→→→ 2**#

<span id="page-24-2"></span>Joonis 9. Arvude joondamine tabeli veerus koma koha järgi

#### <span id="page-25-0"></span>**4.1.3 Tabelile pealkirja lisamine**

Kursor viia tabelisse ja anda käsk *References*, *Insert Caption*, avaneb järgmine aken.Väljal *Caption* on näha nimetust Tabel ja numbrit, mis tekib automaatselt [\(Joonis](#page-25-2)  [10\)](#page-25-2).

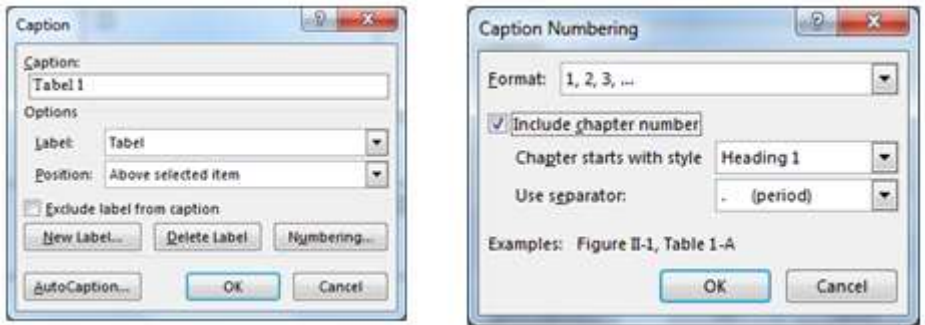

<span id="page-25-2"></span>Joonis 10. Tabelile pealkirja lisamine ja sellele nummerdusviisi määramine

Tabeli pealkirja tekst lisatakse nummerdatava tabeli juures, kui olete valinud *OK*. Tabeli nummerdusviis valitakse valiku *Numbering* alt. Kui soovitakse näha ka peatüki numbrit, siis märkida valik *Include chapter number* ja eraldajaks punkt [\(Joonis 10\)](#page-25-2).

### <span id="page-25-1"></span>**4.2 Piltide/jooniste lisamine ja vormindamine**

Piltide lisamine toimub menüükorraldusega *Insert, Picture*. Seejärel otsida arvutist või muult väliselt seadmelt vajalik pilt ja lisada see teksti. Peale pildi aktiveerimist on *Wrap Text* all näha, kuidas pilt paikneb teksti suhtes [\(Joonis 11\)](#page-25-3). Antud juhul on näha valik *Top and Bottom*:

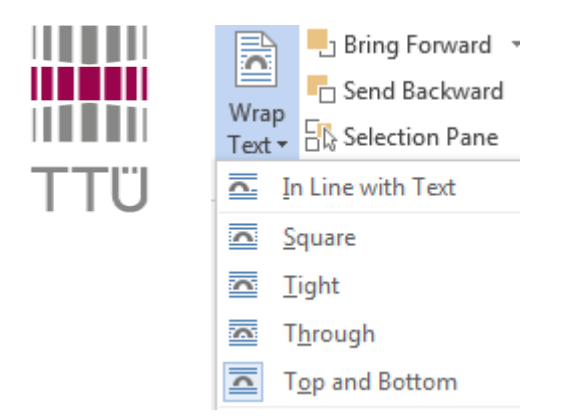

<span id="page-25-3"></span>Joonis 11. Lisatud pildi paigutuse määramine teksti suhtes

#### **Pildi/joonise vormindamine**

- 1. Aktiveerida/valida pilt
- 2. Klikkida pildi vahekaardil *Picture Tools, Format*
- 3. Valida *Wrap Text* ja määrang *Top and Bottom*, sest kirjalikus töös peavad kõik pildid/joonised paiknema nii, et tekst on pildi all
- 4. Pildi paigutamiseks horisontaalselt lehe keskele nagu nõutud, valida *Format*, *Position*, *More Layout Options* ja määrata pildi asukoht
- 5. Pildi paigutamiseks horisontaalselt lehe keskele nagu nõutud, valida *Format*, *Position*, *More Layout Options* ja määrata pildi asukoht [\(Joonis 12\)](#page-26-0).

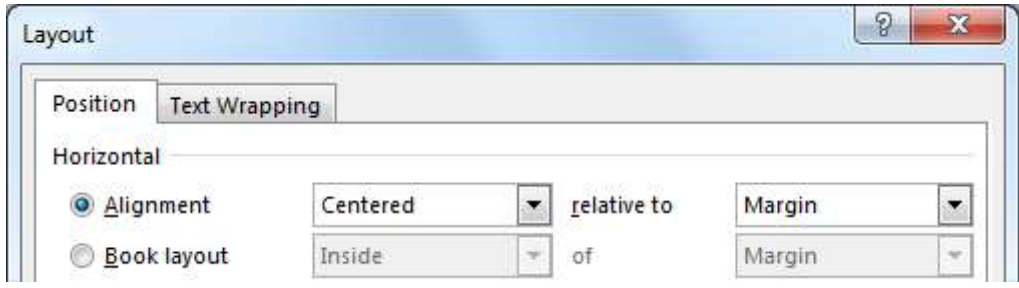

<span id="page-26-0"></span>Joonis 12. Pildi horisontaalse paigutuse seadistused

6. Selleks, et pildi alla jääks piisavalt ruumi, valida vahekaardilt *Text Wrapping* seadistus *Distance from text* ja määrata valiku *Bottom* väärtuseks 1 cm [\(Joonis 13\)](#page-26-1).

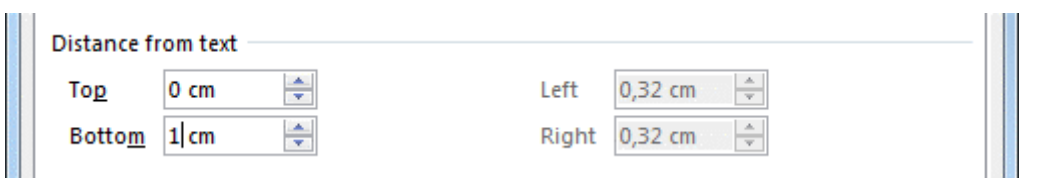

<span id="page-26-1"></span>Joonis 13. Joonise ja teksti vahelise vaba ruumi määramine

7. *Format*, *Position*, *More Layout Options* vahekaardilt *Position* tuleb märkida [\(Joonis 14\)](#page-26-2) näidatud valikud ja veenduda, et pilt oleks ankrus temaga seotud tekstilõigu küljes.

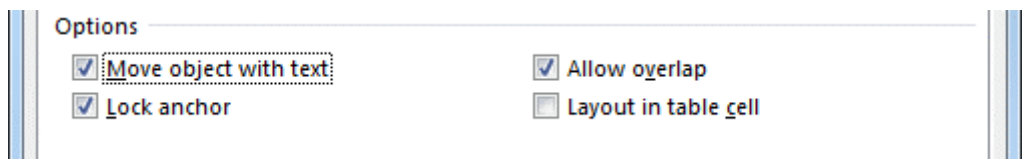

<span id="page-26-2"></span>Joonis 14. Pildi ankurdamine tekstilõigu külge

**NB!** Formaaditud pilt on ankrus temale kõige lähema lõigu küljes, mida on näha *Show/Hide* abil märgina  $\mathbf{\hat{u}}$  Täpsemate määrangute alt saab ankru ka lukustada, mis tähendab seda, et ankrut ei saa enam tõsta teise lõigu juurde.

*Picture Tool*, *Format* juurest leiab veel mitmesuguseid pildi muutmise võimalusi nagu nt pildi heledamaks ja tumedamaks muutmine, kontrastsuse muutmine, värvitooni muutmine, pildi kokkusurumine (*Compress Pictures*) ja kärbitud alade kustutamine [\(Joonis 15\)](#page-27-1). Seda saab kasutada nii pildi kärpimiseks kui ka määramaks, milleks dokumenti kasutatakse – trükkimiseks sobib dokumendi resolutsioon.

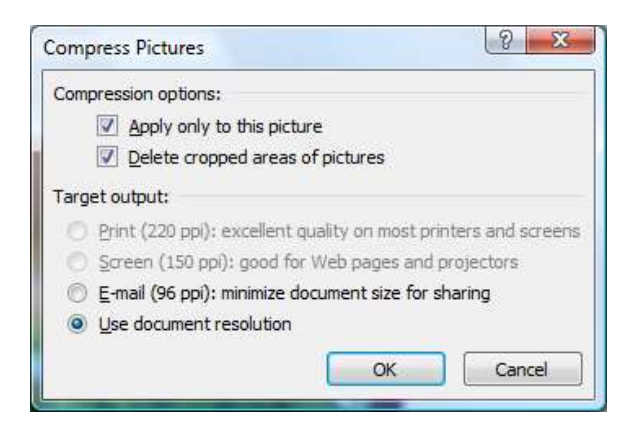

Joonis 15. Pildifaili mahu kokkusurumine

### <span id="page-27-1"></span><span id="page-27-0"></span>**4.3 Seletiitli (***Caption***) lisamine joonisele või tabelile**

Selles jaotises kirjeldatakse lisaks ülalpool esitatule täpsemalt seletiitli kasutamist MS Wordis.

Seletiitli lisamiseks kasutada käsku *Insert, Reference, Caption* või teha joonisel/pildil hiire paremklikk ja valida otsemenüüst *Caption*. Käsuga *Caption* lisatud tabeli pealkirja või joonise allkirja nummerdamine toimub automaatselt ja hoitakse tekstitöötluse vahenditega kontrolli all nagu igasugused nummerdused (loetelud, leheküljenumbrid jms).

Objektile seletiitli lisamiseks peab see olema aktiveeritud. Tabeli puhul piisab kursori viimisest tabelisse. Kuvatakse aken, millest saab valida uue sildi (*New Label*), millega kujutist nimetada, nagu näiteks Joonis, Tabel jms. Samuti näidatakse siin, kas tegemist on all- (*Below* ...) nagu joonisel või pealkirjaga (*Above* ...) nagu tabelil ja valitakse nummerdusviis (*Numbering*). **NB!** Siia ei lisata joonise/tabeli nimetust – see lisatakse joonise/tabeli nimetuse järele joonise või tabeli juures.

Uue seletiitli (*Caption*) lisamisel uuendab Word automaatselt numbrid – joonisele 1 järgneb joonis 2, tabelile 1 tabel 2 jne. Kui aga mõni neist eemaldada (kustutada), siis tuleb teha dokumendi **värskendamine** – aktiveerida kogu dokument (Ctrl+A), klikkida hiire paremat nuppu ja tekkinud otsemenüüst valida *Update Field* või aktiveerida kogu dokument ja vajutada klahvile **F9**.

### <span id="page-28-0"></span>**4.4 Allmärkuste lisamine**

Allmärkused (*Footnote*) lisatakse lehekülje alla, alumisest veerisest ülespoole. Kirjalikes töödes kasutatakse allmärkusi (laad *Footnote Text*), mis nummerdatakse igal leheküljel eraldi.

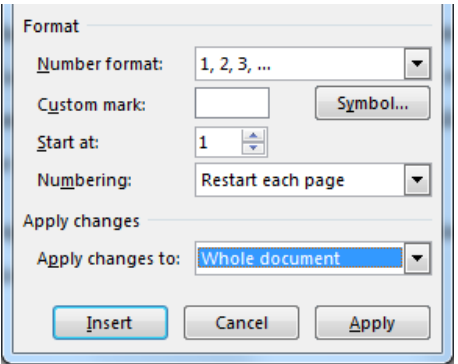

<span id="page-28-1"></span>Joonis 16. Allmärkuste nummerduse seadistamine

Allmärkuse lisamist alustatakse tekstis kohast, kuhu soovitakse viide allmärkusele lisada. Peale korralduse *Reference*, *Insert Footnote* andmist avaneb dialoogiaken *Footnote and Endnote*, milles tehakse valikud ja antakse korraldused määrangute kohta – *Restart each page* [\(Joonis 16\)](#page-28-1).

Kui teksti erinevatest kohtadest on vaja viidata samale allmärkusele, siis tuleks kasutada ristviidet (*Cross-reference*), vältimaks mitme ühesuguse allmärkuse tekkimist.

### <span id="page-29-0"></span>**4.5 Ristviidete loomine ja kasutamine**

Mõnikord on tekstis vaja viidata kas joonisele, tabelile, peatükile, päisele või jalusele – üldiselt mingile laadiga (*Style*) määratud tekstitöötluse objektile, mis asub dokumendis mõnes muus kohas. Tekstile, mis ei ole määratud laadiga, saab panna järjehoidja. Ristviide (*Cross-reference*) on kindla struktuuriga [\(Joonis 17\)](#page-29-2).

- 1. Ristviite lisamiseks kursori asukohta vali käsk *Reference, Cross-reference* või *Insert*, *Cross-reference*, avaneb *Cross-reference*-aken.
- 2. Viidatüübi (*Reference type*) avamisel tekkinud loetelust saab valida viida tüübi (nt Tabel). Juhul kui tüübiks valiti tabel, kuvatakse kõik selles trükises kasutatud tabelite pealkirjad (*Caption*). Et ristviide töötaks lingina tuleb viidatüübi all märkida märkekast *Insert as Hyperlink*.
- 3. Avanud *Insert reference to*, loetelust vali viite esituse (nt *Only Label and Number*).

Klõpsa *Insert*-nuppu. Kursori asukohale tekib väli, mille sisuks on valitud tekst. Seejärel võib soovi korral lisada sama moodi ka leheküljenumbri.

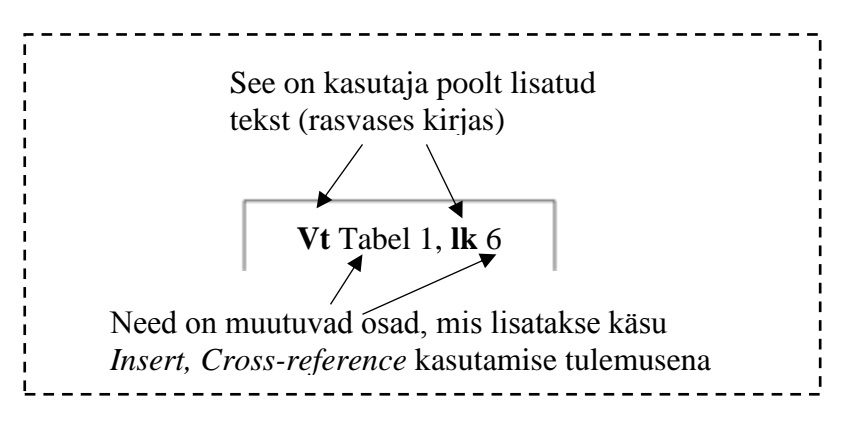

<span id="page-29-2"></span>Joonis 17. Ristviite struktuur

**Ristviite värskendamiseks** valida ristviide, vajutada hiire paremale nupule ja valida avanenud otsemenüüst *Update Field*.

### <span id="page-29-1"></span>**4.6 Täpploendi ja numberloendi kasutamine**

Üliõpilaste kirjalikes töödes kasutatava täpploendi laad on *List Bullet*, mis tekitab järgmise loendi järgmisel kujul:

- Esimene
- Teine
- Kolmas

Täpploendi lõpetamiseks vajutada 2 korda ENTER klahvile. Täpploend lõpetatakse, kuid rakendatud laadiks jääb ikka *List Bullet*. Sellest väljumiseks rakendada lõigule laadi *Body Text*.

Analoogselt käib numberloendi tekitamine laadiga *List Number* ja ka selle lõpetamine. Probleem tekib siis, kui alustada uut sama laadiga numberloendit nagu seda tehakse kirjalikus töös läbivalt, sest siis jätkatakse eelmise loendi nummerdust, vt näidet järgmisel leheküljel.

### **Näide**:

4. Siin jätkab rakendatud nummerduslaad eelmist nummerdust (vt lk 30). Nummerduse alustamiseks uuesti 1-st teha hiire paremklikk ja valida avanevast otsemenüüst  $\frac{1}{2}$  Restart at 1

Juhul kui otsemenüü valikut ei saa kasutada, siis avada nupureast nupp  $\left| \frac{\mathbf{r}}{\mathbf{r}} \right|$ , valida ja Se*t value to*: väljale kirjutada 1.

### <span id="page-30-0"></span>**4.7 Kasutatud kirjandus loetelu loomine ja haldamine**

Kasutatud kirjanduse loetelu moodustamiseks ja viidete lisamiseks saab kasutada MS Word vahekaardi *References* gruppi *Citiation* & *Bibliography* [\(Joonis 18\)](#page-30-1). Valitud laadi IEEE 2006 (vt Lisa 2) korral ilmuvad viited teksti nurksulgudes numbrina – [1]. **NB!** Sõltuvalt teaduskonnast tuleb kokkuleppel õppejõu/juhendajaga kasutada kindlaid ja võib-olla näidatust erinevaid viitamisstiile.

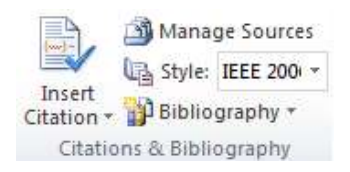

Joonis 18. *References* grupp *Citiation* & *Bibliography*

<span id="page-30-1"></span>Kasutatud kirjanduse loetelu loomist alustatakse valikust *Manage Sources*. Täpsemat infot selle kohta pakub MS Wordi *Help*.

**NB!** Kui kasutatud allikaid on vähe ja nende haldamine (tekstis viitamine) ei ole väga tülikas, siis võib selle teha Wordi vahenditega käsitsi, kasutades kas tabelit või loetelu. Näidiseid vt Lisa 2 ja Lisa 3.

<span id="page-31-0"></span>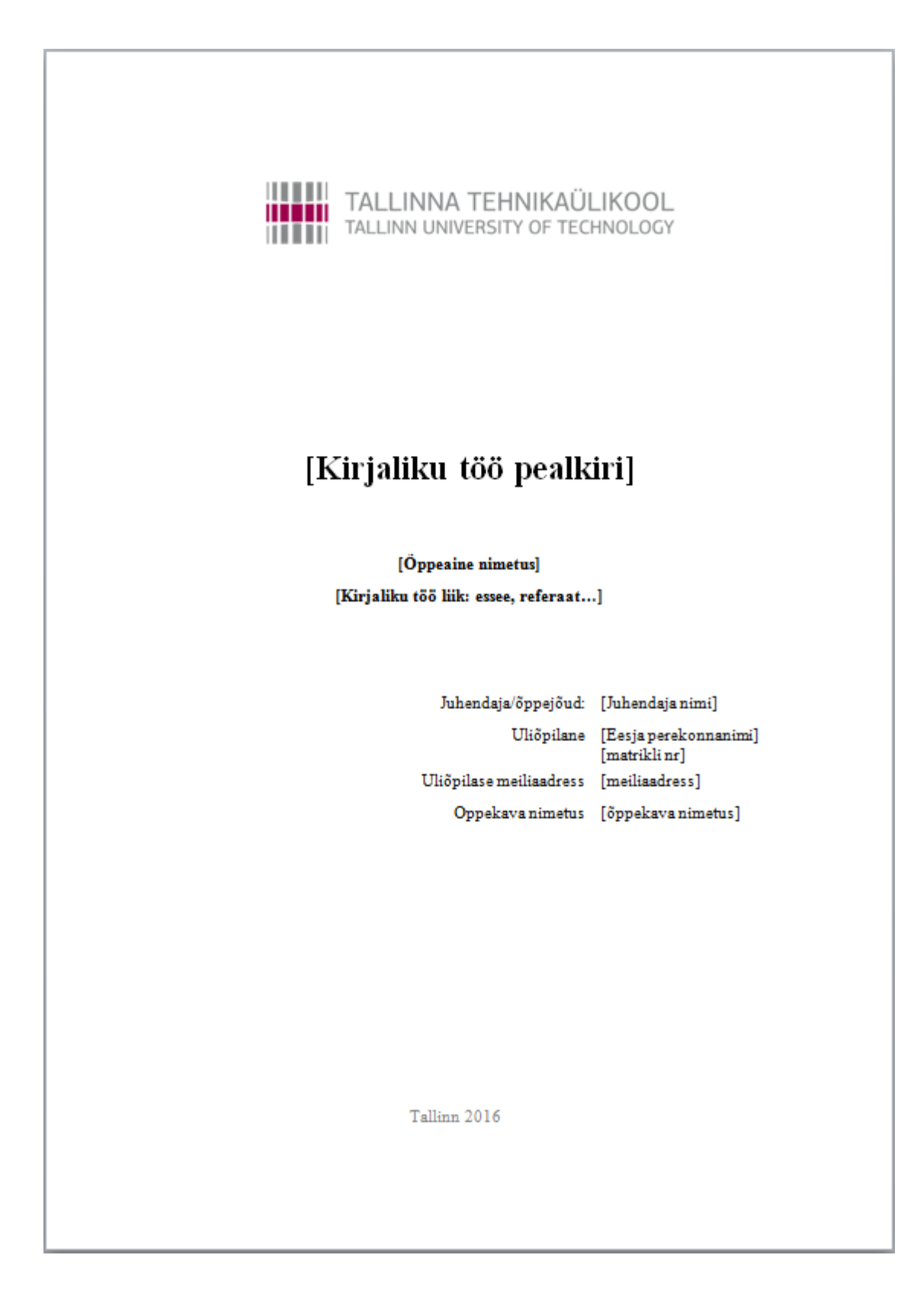

### <span id="page-32-0"></span>**Lisa 2**

**Näide:** Kirjanduse loetelu, kui viitamisel tekstis kasutatakse viidet järgmisel kujul [2].

- [1] DeFleur, M. & Ball-Rokeach, S., Theories of mass communication, New York: Longman,  $5<sup>th</sup>$  ed., 1989.
- [2] Steuer J., Defining Virtual Reality: Dimensions Determining Telepresence, Journal of Communication, Autumn, 1992, pp. 73-93.
- [3] Minsky, M., Telepresence, Omni, June 1980, pp. 45-51.
- [4] Enlund, N., The Production of Presence Distance techniques in Education, Publishing and Art, ACS'2000 Proceedings, Szczecin, 2000, pp. 44-49.
- [5] Enlund, N.,Beeing Virtually There Reality and Presence in Mediated Learning, Proceedings of the Telecommunications of Education and Training Conference, TET 2001, Sponberg H. et al. (eds.), Charles University, Prague, Czech Republic., May, 2001, keynote-paper.

### <span id="page-33-0"></span>**Lisa 3**

**Näide:** Kirjanduse loetelu, kui viitamisel tekstis kasutatakse viidet järgmisel kujul (Agrawal *et al*. 1993,1994).

- Afrati, F., Das, G., Gionis, A., Mannila, H., Mielikäinen, T., &Tsaparas, P. (2005). Mining chains of relations. In *The 5th IEEE International Conference on Data Mining, Houston, TX, USA, November 27-30, 2005* (pp. 553-556).
- Agrawal, R., & Srikant, R. (1994). Fast Algorithms for Mining Association Rules. In *Proceedings of the 20th International Conference on Very Large Data Bases (VLDB'94), Santiago de Chile, Chile, September 12-15, 1994* (pp. 487-499).
- Agrawal, R., Imielinski, T., & Swami, A. (1993). Mining Association Rules Between Sets of Items in Large Databases. In *Proceedings of the ACM SIGMOD Conference on Management of Data, Washington, D.C., May 26-28, 1993* (pp. 207-216).
- Arabie, P., & Hubert, L. J. (1990). The Bond Energy Algorithm Revisited. *IEEE Transactions on Systems, Man, and Cybernetics, 20*(1), 268-274.
- Arabie, P., & Hubert, L. J. (1992). Combinatorial Data Analysis. *Annual Review of Psychology, 43*, 169-203.
- Arabie, P., & Hubert, L. J. (1996). An overview of combinatorial data analysis. In P. Arabie, L. J. Hubert, & G. De Soete (Eds.) *Clustering and Classification*, River Edge, NJ: World Scientific, pp. 5-63.

# <span id="page-34-0"></span>**Lisa 4**

Mõned üldkasutatavad lühendid<sup>1</sup>, mille vormindamisel on kasutatud tabelit:

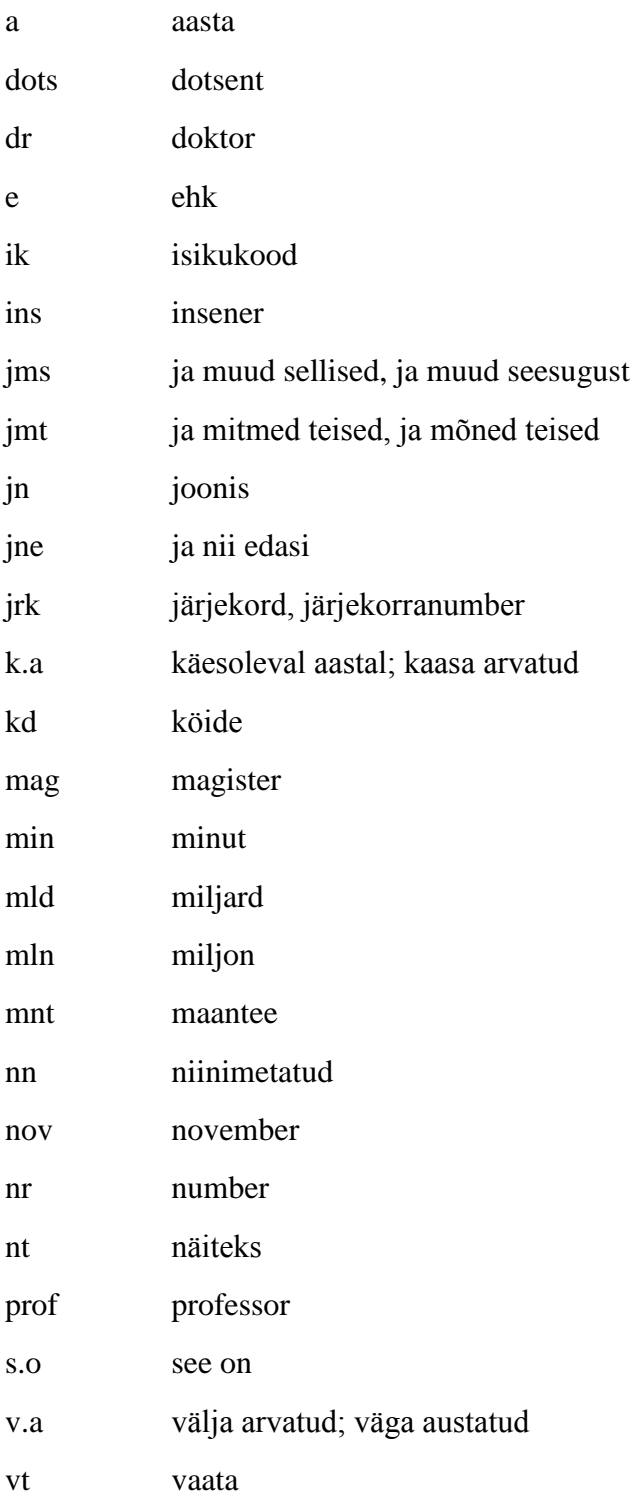

<u>.</u>

<sup>&</sup>lt;sup>1</sup> http://www.eki.ee/books/ekk09/index.php?p=2&p1=9&id=67